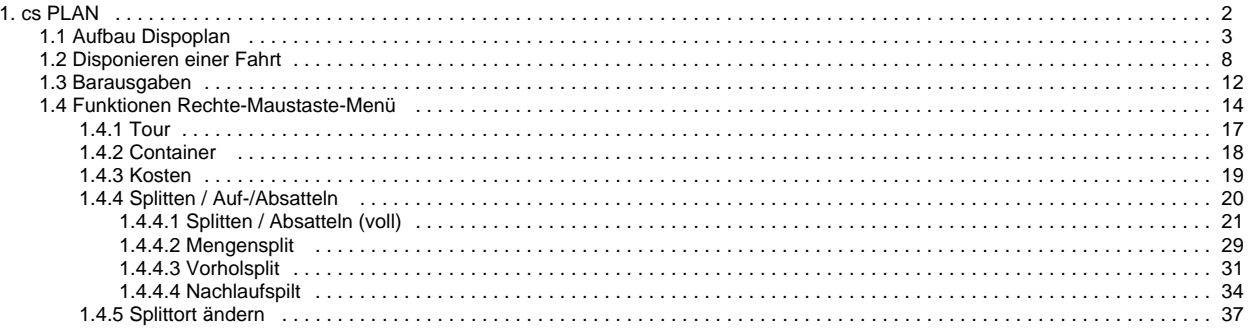

# <span id="page-1-0"></span>**cs PLAN**

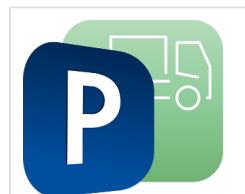

Dispositionslösung für automatisierte, dynamische und vorausschauende Transportplanung.

**[cs PLAN](#page-1-0)** kontrolliert den gesamten Transport mit allen Teilstrecken und Verkehrsträgern.

# <span id="page-2-0"></span>**Aufbau Dispoplan**

Der Dispoplan soll Ihnen das Disponieren so einfach wie möglich machen. Sobald ein Transportauftrag erfasst ist, können Sie diesen, direkt an Ihrem PC, disponieren. So geht keine Information mehr verloren. Von verschiedenen Arbeitsplätzen können alle berechtigten Mitarbeiter den aktuellsten Dispoplan einsehen. In diesem Artikel erklären wir Ihnen zunächst den Aufbau des

Dispoplans und wie Sie ihn individuell anpassen können.

[1. Gespeicherte Ansichten](#page-2-1) [2. Auswahl Fenstertypen](#page-2-2) [3. Neues Fenster in der Ansicht aufnehmen](#page-3-0) [3.1. Fenster als neuen Reiter darstellen](#page-3-1) [3.2. Fenster in bestimmter Richtung andocken](#page-3-2)  [\(anheften\)](#page-3-2) [3.3. Fenster mit Pin-Nadel zuklappen](#page-4-0) [4. Datumsfilter](#page-4-1) [4.1. Nach welchem Datum soll gefiltert werden?](#page-5-0) [4.2. Zeitraum einstellen](#page-5-1) [5. nur aktuelle Tour anzeigen](#page-5-2)

### <span id="page-2-1"></span>1. Gespeicherte Ansichten

• In der **Titelleiste** im oberen Bildschirmrand haben Sie die Möglichkeit im ersten Auswahlfenster zwischen den bereits gespeicherten Ansichten die gewünschte auszuwählen oder eine neue Ansicht zu speichern.

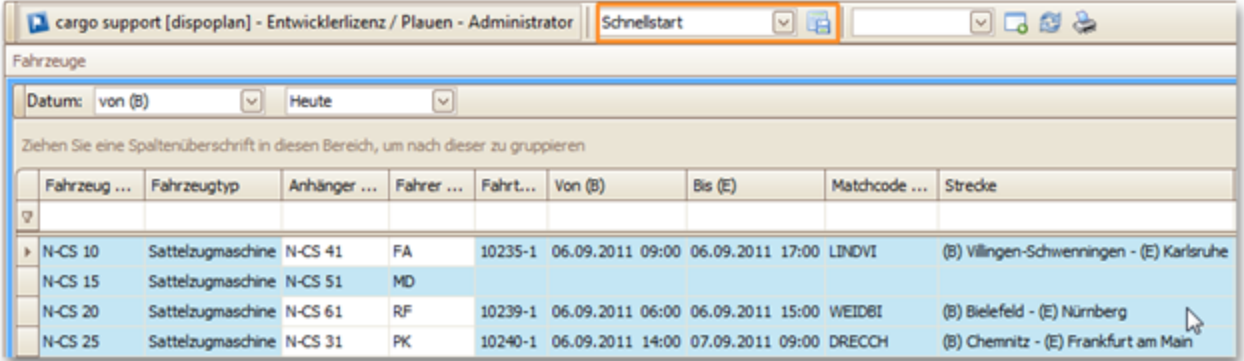

### <span id="page-2-2"></span>2. Auswahl Fenstertypen

• Im zweiten Auswahlfenster in der **Titelleiste** werden Ihnen alle möglichen Fenstertypen aufgelistet, die Sie sich in Ihrer Ansicht anzeigen lassen können.

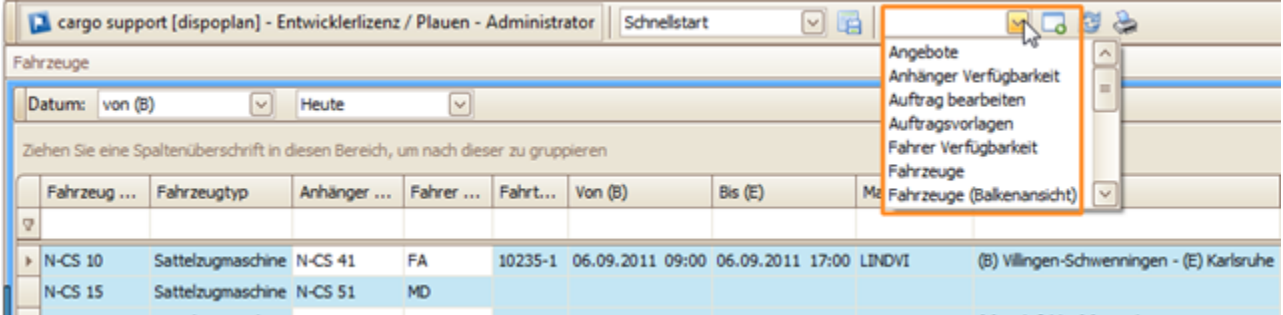

**Beispiel:** Um Ihren Tagesdispoplan in einer grafischen Darstellung anzeigen zu lassen möchten Sie den Fenstertyp **Fahrzeuge (Balkenansicht)** in Ihre aktuelle Ansicht aufnehmen.

#### **Funktion**

- Klick auf Auswahlfenster und Fenstertyp **Fahrzeuge (Balkenansicht)** auswählen
- Danach Klick auf Schaltfläche **Neues Fenster erstellen**
- Das neue Fenster wird nun automatisch angezeigt

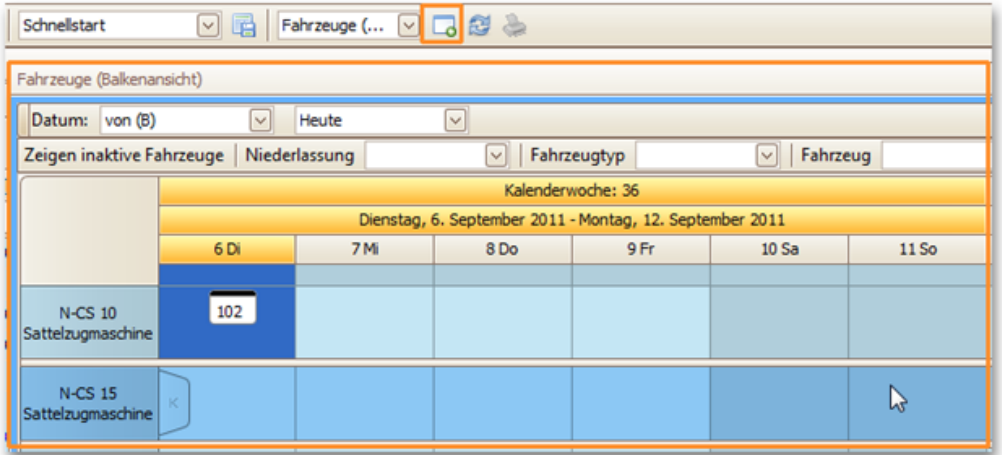

### <span id="page-3-0"></span>3. Neues Fenster in der Ansicht aufnehmen

• Sie haben nun mehrere Möglichkeiten das neue Fenster in Ihrem Dispoplan anzeigen zu lassen

#### <span id="page-3-1"></span>**3.1. Fenster als neuen Reiter darstellen**

• Klicken Sie einfach auf den Namen des Fensters (ganz oben / 1. Zeile) und ziehen dann mit **gedrückter linker Maustaste** das gesamte Fenster in die bereits angelegte Reiterzeile.

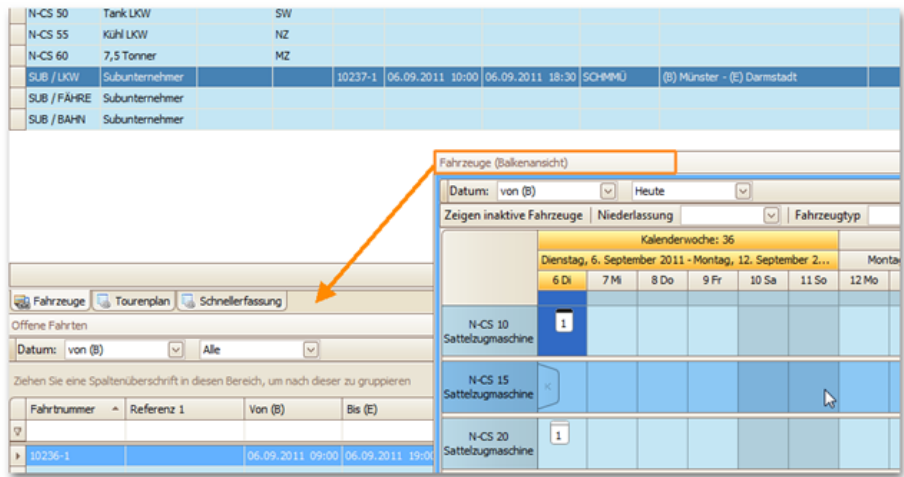

• Um die Reihenfolge der einzelnen Reiter zu ändern, ziehen Sie einen beliebigen Reiter einfach per **Drag & Drop** an die gewünschte Position.

### <span id="page-3-2"></span>**3.2. Fenster in bestimmter Richtung andocken (anheften)**

Beim Dispoplan sind meist mehrere Fenstertypen zugleich offen, auch wenn Sie aktuell nur in einem Fenster arbeiten. Sie haben deshalb die Möglichkeit alle Fenster am rechten, linken, oberen oder unteren Bildschirmrand anzudocken.

**Beispiel:** Sie möchten den grafischen Dispoplan rechts neben Ihrem tabellarischen Dispoplan anordnen.

• Zum Andocken verschieben Sie das Fenster Fahrzeuge (Balkenansicht) mit der Maus, bis in der **Mitte Ihres Bildschirmes die einzelnen Richtungen angezeigt werden**.

• Bewegen Sie nun die Maus über den Pfeil nach rechts, dann wird Ihnen durch eine farbige Markierung (lila) direkt angezeigt, an welcher Stelle das Fenster angedockt wird.

• Lassen Sie danach die Maustaste einfach los

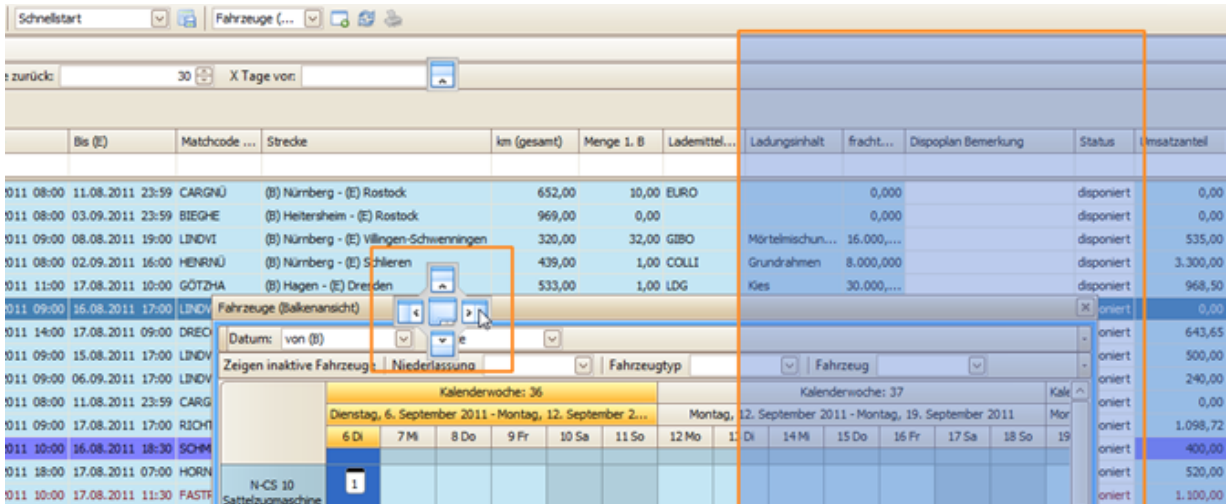

• Die beiden Fenster werden nun direkt nebeneinander angezeigt.

• Anhand der Pin-Nadel erkennen Sie, dass das Fenster nun an dieser Stelle "angeheftet" ist.

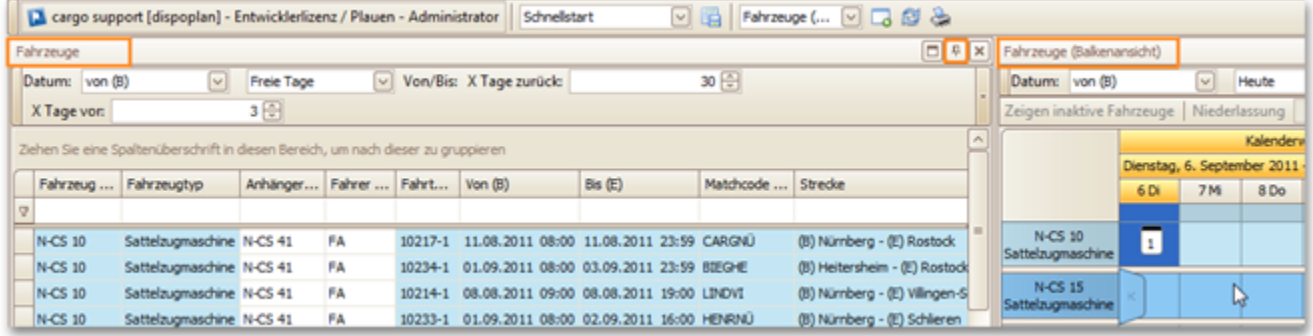

### <span id="page-4-0"></span>**3.3. Fenster mit Pin-Nadel zuklappen**

• Damit Ihr Dispoplan aufgrund der Fülle von Informationen trotzdem noch übersichtlich bleibt, haben Sie die Möglichkeit mit einem Klick auf die Pin-Nadel den gewünschten Fenstertyp einfach zuzuklappen.

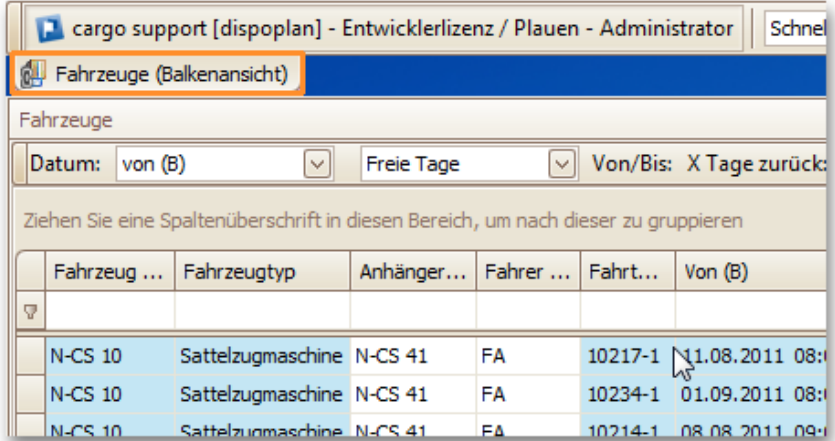

• Um das Fenster nun wieder aufzuklappen bewegen Sie den Mauszeiger über die Bezeichnung des ausgeklappten Fensters. Dieses öffnet und schließt sich nun automatisch.

### <span id="page-4-1"></span>4. Datumsfilter

Das Fenster mit der Bezeichnung **Fahrzeuge** bildet Ihren zukünftigen Dispoplan ab. Hier werden alle Fahrzeuge mit dem jeweiligen Anhänger und Fahrer übersichtlich angezeigt.

Auch bei der Einstellung des gewünschten Datumsfilters stehen Ihnen mehrere Möglichkeiten zur Verfügung.

### <span id="page-5-0"></span>**4.1. Nach welchem Datum soll gefiltert werden?**

• Öffnen Sie dazu einfach die Auswahlliste im ersten Filter und wählen hier beispielsweise das "von" Datum (Datum der 1. Beladung), "bis" Datum (Datum der letzten Entladestelle), Leistungsdatum usw. aus.

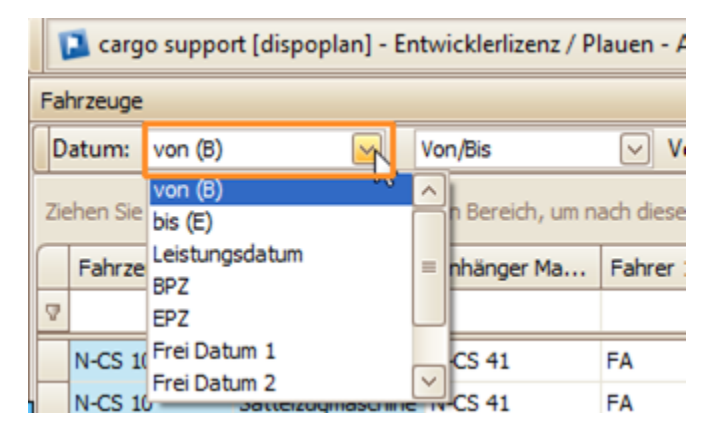

#### <span id="page-5-1"></span>**4.2. Zeitraum einstellen**

Mit der Vielzahl an unterschiedlichen Datumsfiltern können Sie den Zeitraum der angezeigten Fahrten selbst festlegen.

• Öffnen Sie dazu einfach die Auswahlliste im zweiten Filter und wählen hier beispielsweise "Heute", "Diese Woche", "Dieser Monat" usw. aus. • Um den Zeitraum individuell einzustellen wählen Sie den **"Von/Bis"-Filter** aus und tragen die gewünschte Zeitspanne in den dafür vorgesehenen Zeilen ein.

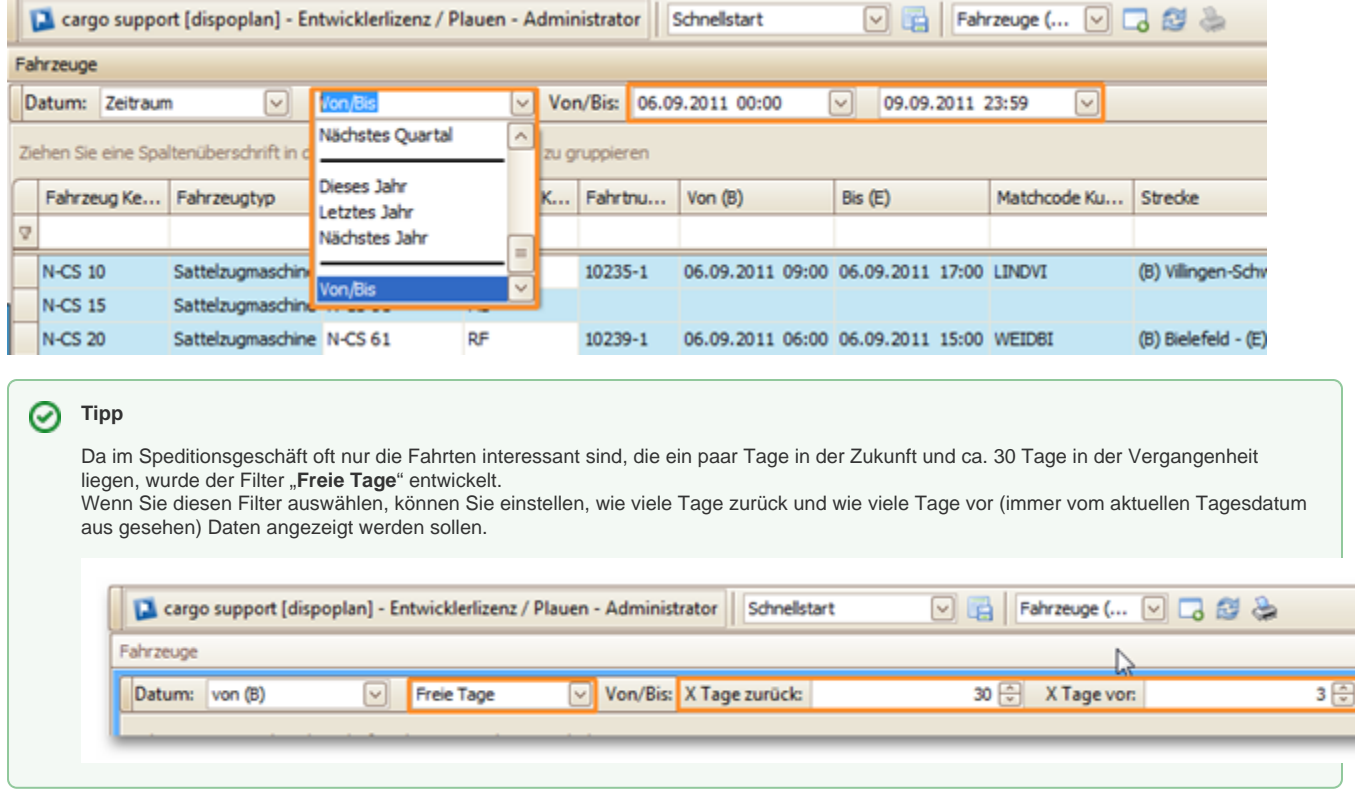

Sobald Sie Ihren Dispoplan individuell angepasst haben **Speichern Sie einfach die aktuelle Ansicht** mit einem Klick auf die Schaltfläche **Bildschirm einstellungen speichern** (siehe Punkt 1).

<span id="page-5-2"></span>Alle Filter-Einstellungen bewirken, dass auch nur die gewählten Daten von der Datenbank geholt werden. Wenn Sie hier also einen Filter einstellen, der wirklich nur die Daten anzeigt, die Sie für das normale Arbeiten brauchen, beschleunigt dies auch das Programm selbst.

# 5. nur aktuelle Tour anzeigen

Je nach Zeitfilter im "Haupt-Fenster" werden alle Wegpunkte des Fahrzeugs im Tourenplan angezeigt

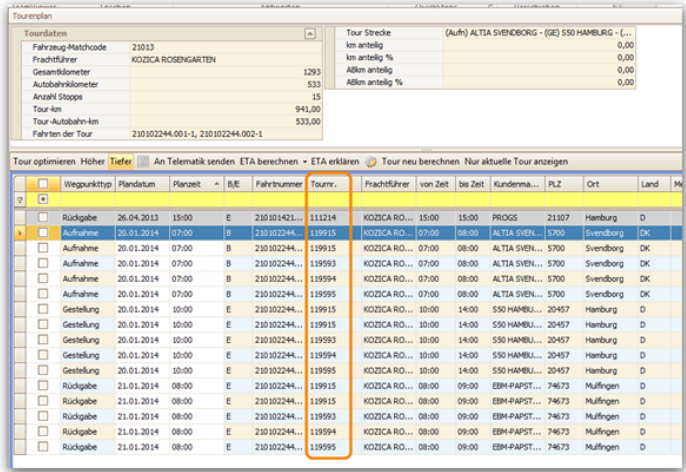

Über die Schaltfläche **Nur aktuelle Tour anzeigen** kann man die Anzeige reduzieren und damit übersichtlicher darstellen. Es wird als aktuelle Tour die Tournummer herangezogen, auf der man mit dem Markierungsbalken im Haupt-Fenster steht.

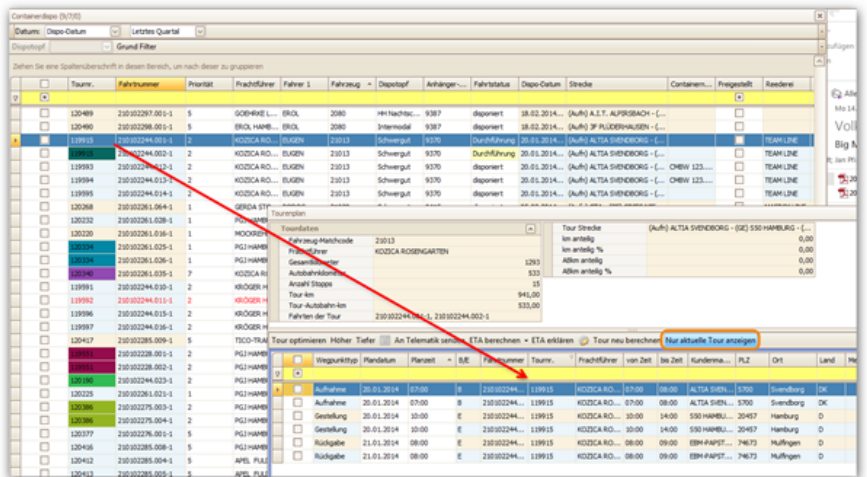

# <span id="page-7-0"></span>**Disponieren einer Fahrt**

### **Aufbau Dispoplan**

Der Dispoplan verfügt über eine ganze Reihe verschiedener Fenstertypen, welche Sie sich beliebig auf Ihrem Bildschirm anzeigen lassen können. Je nachdem ob Sie mit einem oder zwei Bildschirmen arbeiten, haben wir bereits eine Ansicht für Sie gespeichert.

Wählen Sie in der Titelleiste im oberen Bildschirmrand die gespeicherte Ansicht "Standard". Bitte passen Sie nun die einzelnen Fenster an Ihre eigene Bildschirmauflösung an.

In diesem Fall haben wir für Sie die Fenstertypen "Fahrzeuge" und "Tourenplan" im oberen Bereich angeordnet sowie den Fenstertyp "Offene Fahrten" im unteren Bereich.

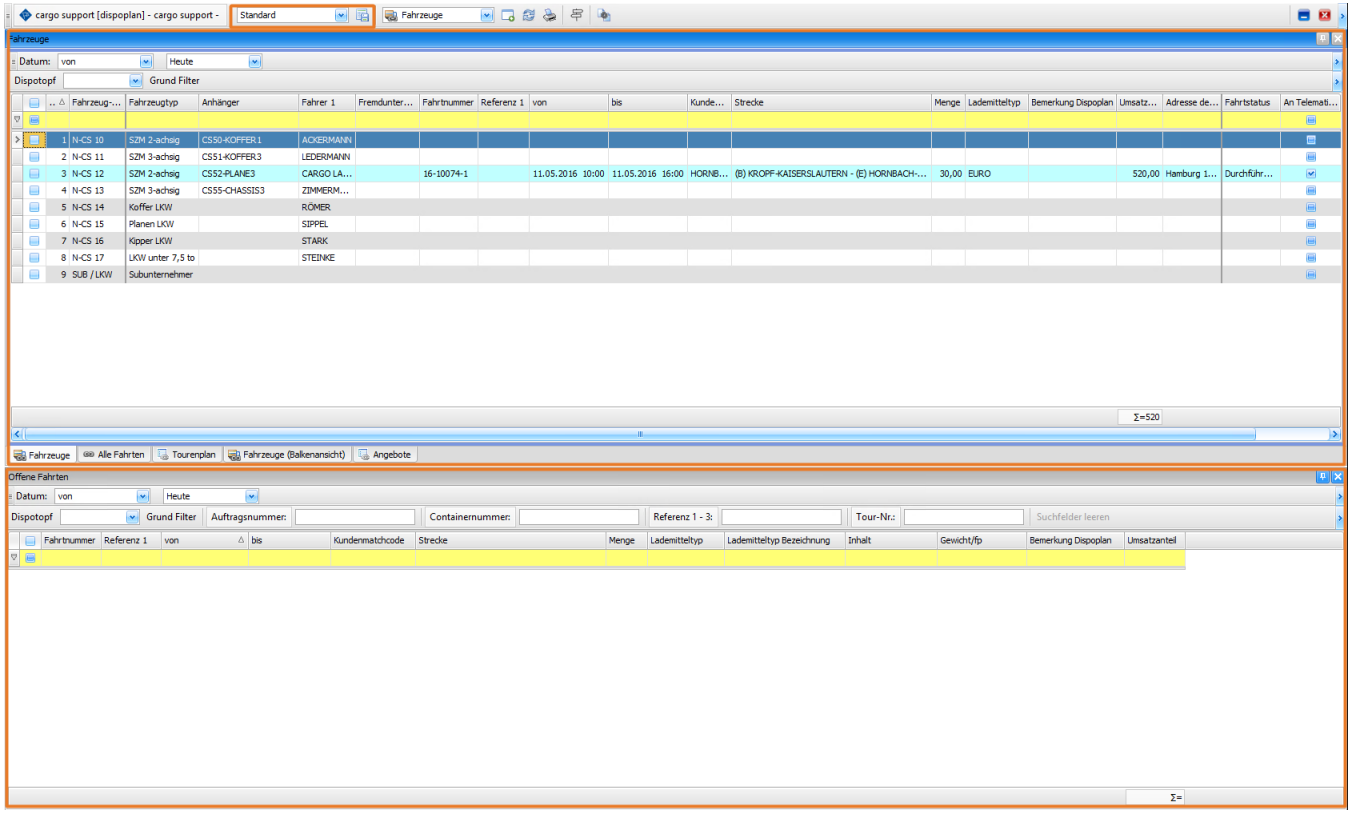

Fahrt disponieren

### **Schritt 1:Datum einstellen**

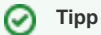

Der Dispoplan verfügt über eine ganze Reihe verschiedener Fenstertypen, die sich der Anwender individuell auf einen oder mehreren Bildschirmen per Drag & Drop zusammenstellen und anordnen kann.

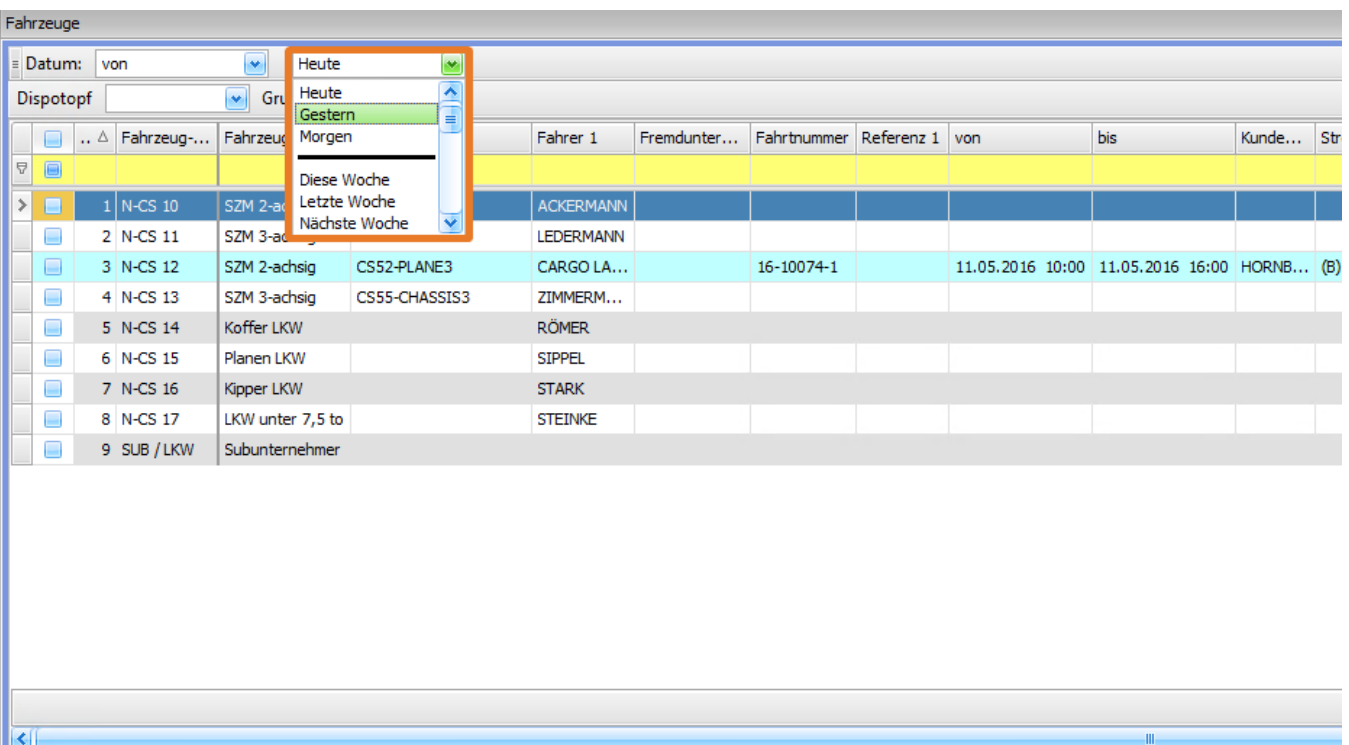

### **Schritt 2 : Fahrt auswählen und disponieren**

- Wählen Sie im unteren Fenster **Offene Fahrten** den gerade erfassten Transport von München nach Hamburg aus. Stellen Sie sicher, dass der Datumsfilter auf "**Alle**" gesetzt ist.
- Ordnen Sie nun die Fahrt per "Drag & Drop" dem Fahrzeug mit Kennzeichen N-CS10 im oberen Bereich Fahrzeuge zu. gehen sie hierfür mit dem Mauszeiger direkt auf das LKW-Kennzeichen und lassen dann die linke Maustaste los.
- Danach werden die Fahrdaten bei dem ausgewählten Fahrzeug eingetragen und angezeigt. Der Status der Fahrt wird automatisch von "offen" auf "disponiert" gesetzt. Im Feld **Fahrtstatus** können sie auch die weitern Bearbeitungsstände des Transportes auswählen. Beispielsweise "**infor miert**" wenn der Fahrer die Anweisungen erhalten hat.

i.

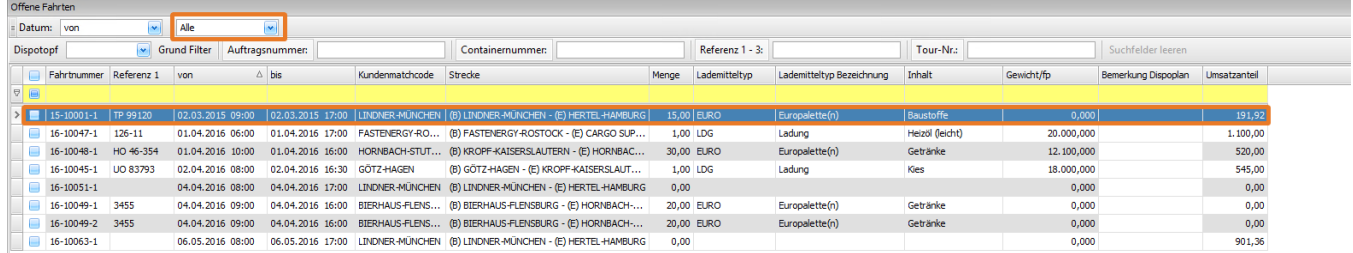

### **Was ist zu tun wenn der eingeplante Fahrer nicht verfügbar ist?**

**Beispiel**: Standardmäßig wird dieser LKW vom Fahrer Frank Ackermann (FA) gefahren. Dieser kann jedoch den eingeplanten Transport nicht durchführen, da er kurzfristig einen Arzttermin hat. Um dem Ersatzfahrer Jens Lehmann die Fahrt zuzuordnen, klicken sie direkt in das Feld "**Fahrer 1**" in der Zeile der Fahrt und wählen Sie über das **Auswahlfeld** Herrn Lehmann aus.

### **Schritt 3: Status ändern**

Sobald der Transport komplett durchgeführt wurde, setzen Sie die Fahrt in der Spalte **Fahrtstatus** auf "**gefahren**". Im Anschluss daran können dirket im Auftrag noch Daten nacherfasst und somit der Auftrag für die Rechnungserstellung vorbereitet werden.

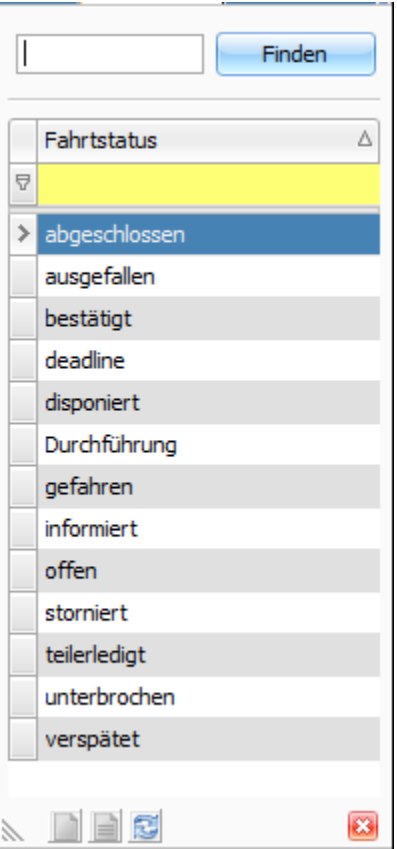

### **Weitere Funktionen**

#### **Drucken von Frachtbriefen**

Um weitere Frachtdokumente zu erstellen, klicken Sie mit der rechten Maustaste auf die Zeile der gewünschten Fahrt und wählen im geöffneten Optionsmenü zunächst **Drucken** und danach das jeweilige Formular aus.

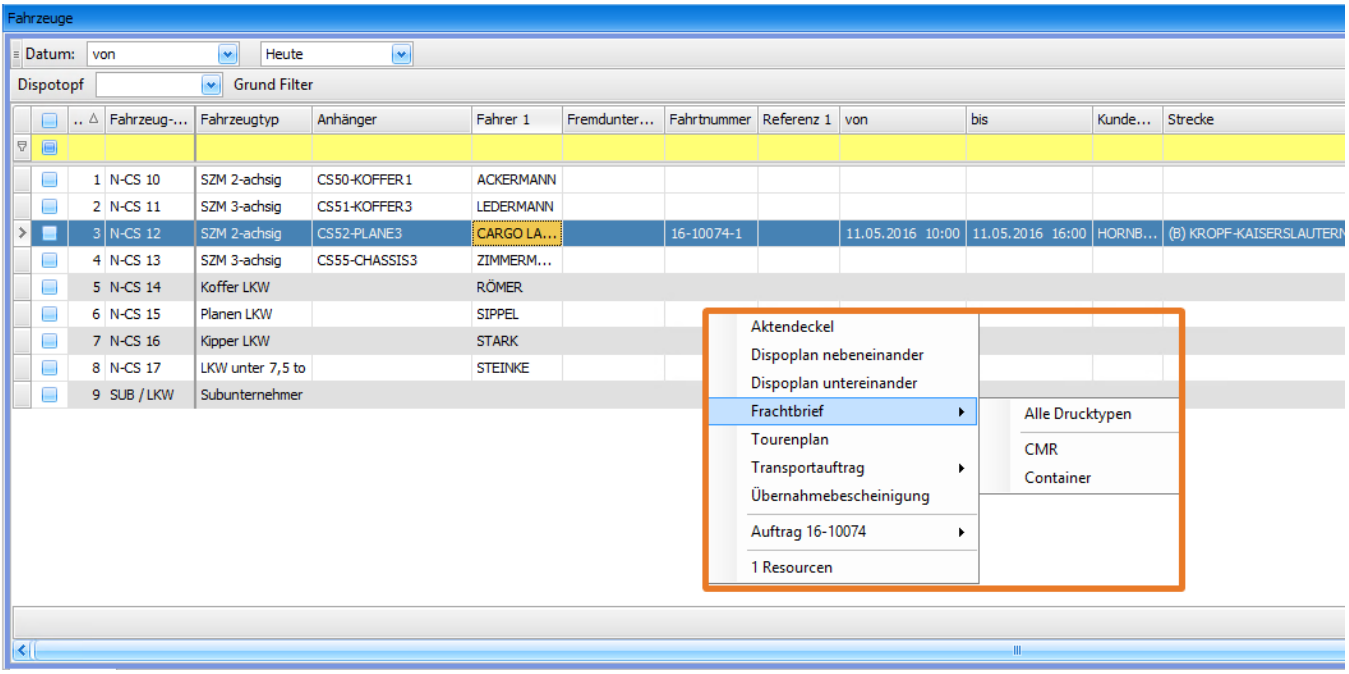

### **Umdisponieren und Dedisponieren**

Möchten sie die bereits disponierte Fahrt auf ein anderes Fahrzeug umdisponieren, dann ziehen sie die Fahrt per "**Drag & Drop**" einfach auf einen anderen LKW oder zurück in den Bereich der **Offenen Fahrten** im unteren Bildschirmbereich um die vorgenommene Disposition rückgängig zu machen. Die Software übernimmt automatisch die Statusrücksetzung auf "**disponiert**" oder auf "**offen**".

# <span id="page-11-0"></span>**Barausgaben**

Wenn Ihre Fahrer für das Unternehmen Geld auslegen, können Sie diese Barausgaben über den Dispoplan beantragen und genehmigen lassen.

Unter **Vorgaben > Abrechnung > Abrechnungsartikel** können Sie die Artikel wie z.B. Hotel hinterlegen.

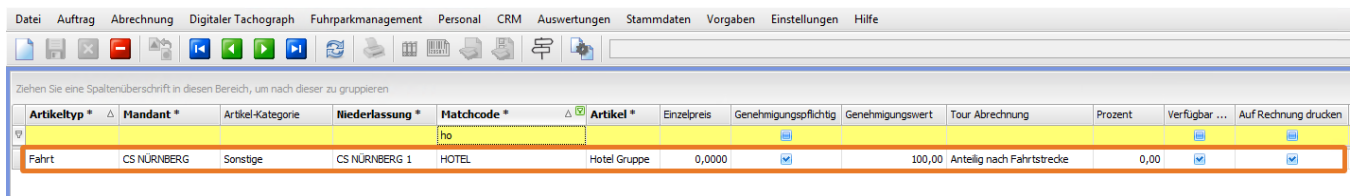

Barausgaben können im Dispoplan wie folgt beantragt werden:

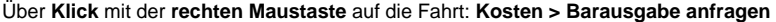

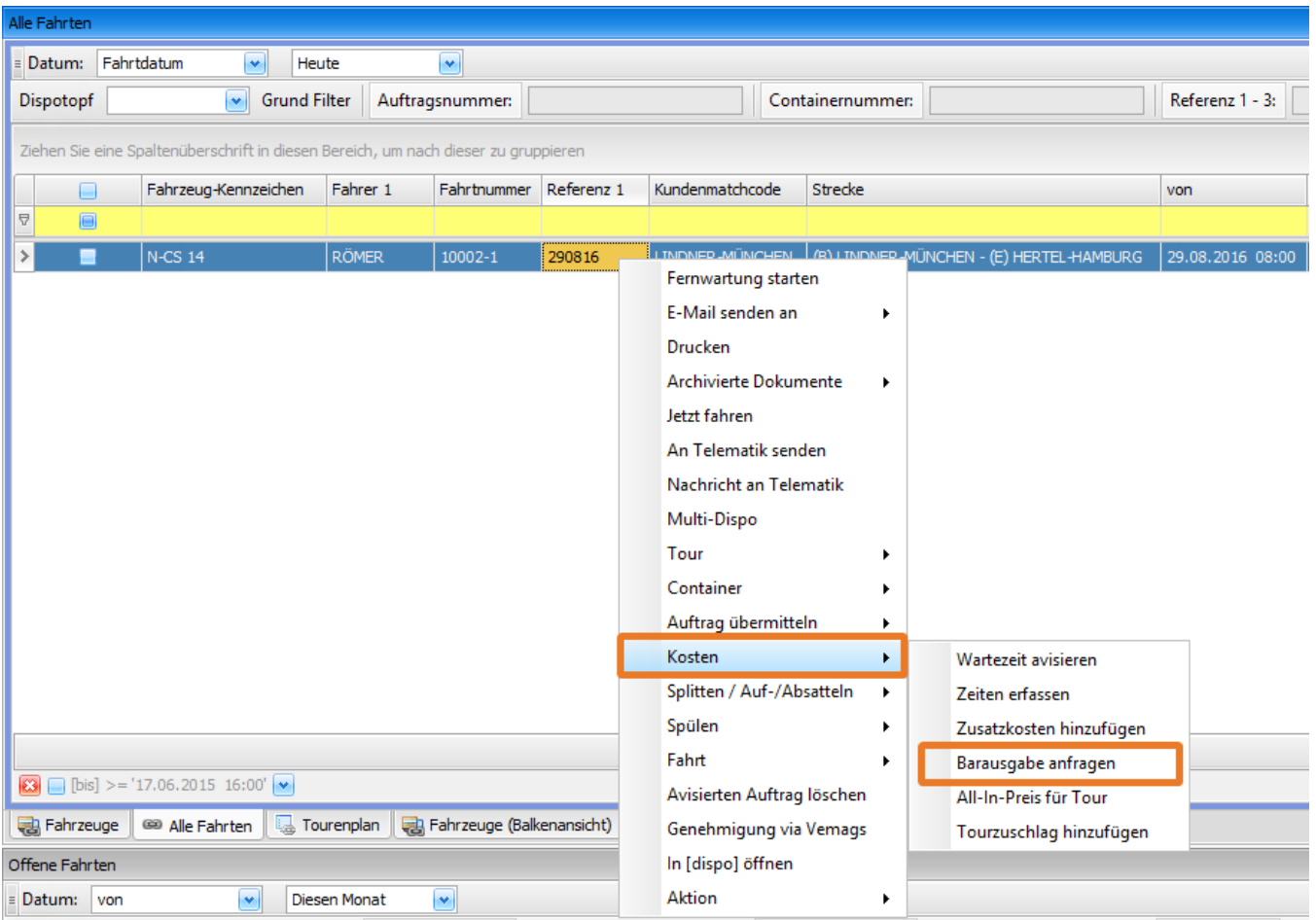

Hier können Sie im sich öffnenden Fenster den **Abrechnungsartikel** auswählen und die **Kosten** eintragen. Wichtig ist noch, welcher **Fahrer** die Kosten beantragt und wer der **Zahlungsempfänger** ist (wer das Geld auslegt).

Es ist möglich sofort die Anfrage bei Erstellung im Dispoplan zu genehmigen. (Haken setzten bei **Ist gestattet**)ത

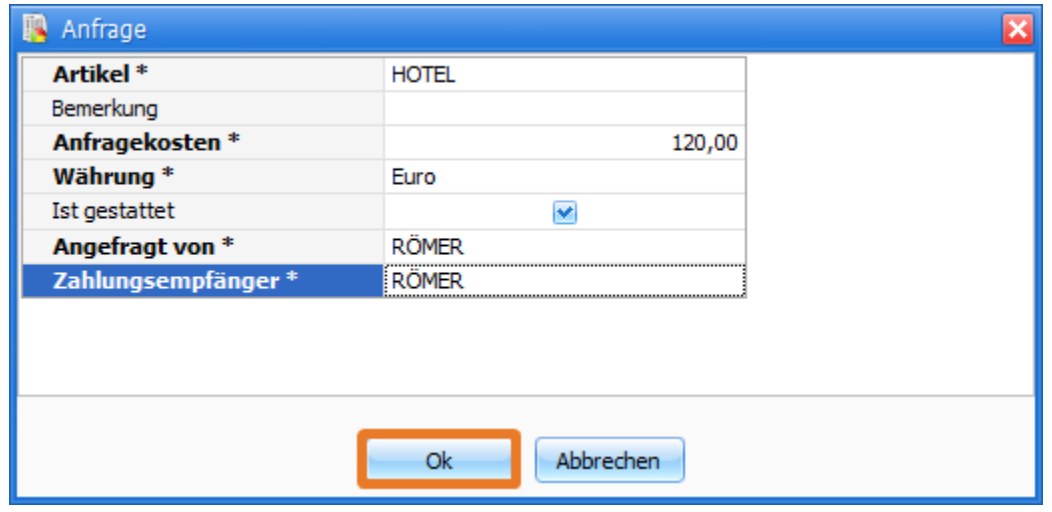

Danach erscheint die Anfrage im neuen Menü **Barausgaben** des Dispoplans sowie in der Hauptsoftware im Menü **Abrechnung > Barausgaben**.

# <span id="page-13-0"></span>**Funktionen Rechte-Maustaste-Menü**

Das Rechte-Maustaste-Menü in **[cs PLAN](#page-1-0)** ist individuell anpassbar. Unter **Einstellungen > Administration > Menü einstellen** kann das Menü nach den eigenen Bedürfnissen angepasst werden.

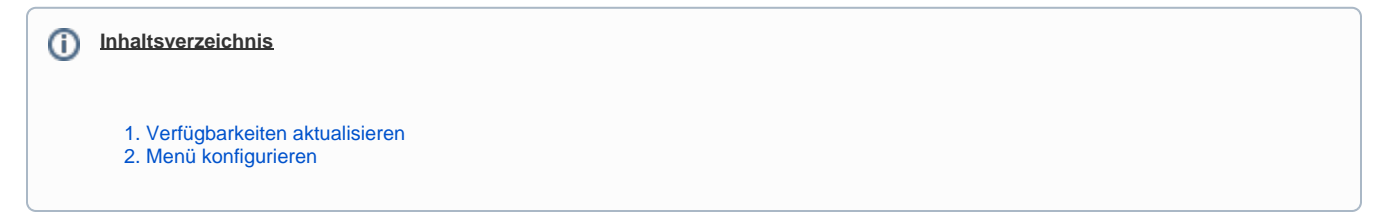

# <span id="page-13-1"></span>1. Verfügbarkeiten aktualisieren

Im Reiter **Menüpunktliste** bietet die Schaltfläche **Standardmenüpunkte erstellen / aktualisieren die Möglichkeit,** sich alle möglichen Menüpunkte einblenden zu lassen.

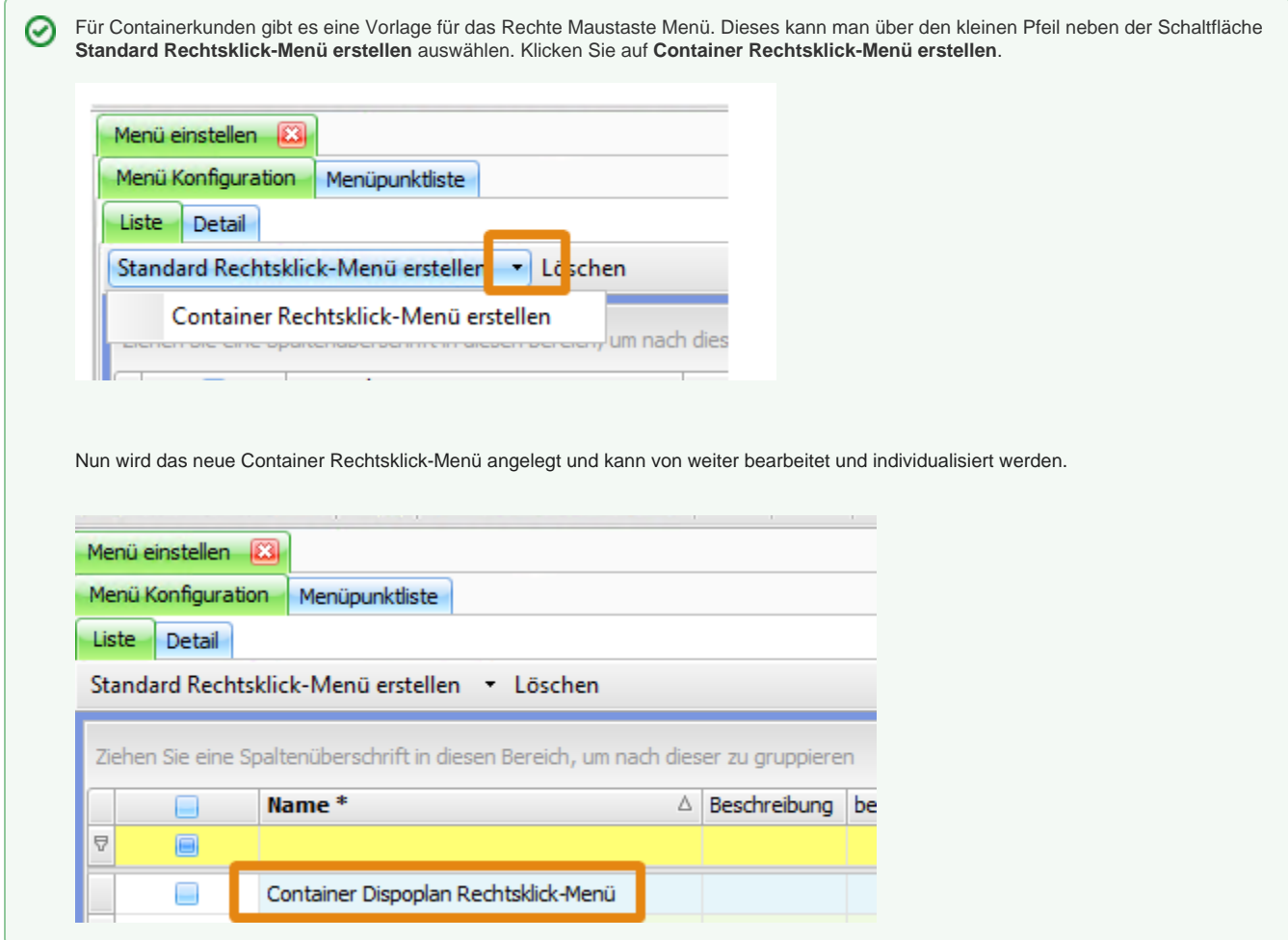

### <span id="page-13-2"></span>2. Menü konfigurieren

Anschließend wechselt man zurück in den Reiter **Menü Konfiguration > Detail.**

Das Fenster ist in drei Bereiche eingeteilt: Oben, links unten und rechts unten. Oben legen Sie fest wie das Menü heißt, ob es benutzerdefiniert ist, den Menü Kontext und ob es Popup (wie bisher) oder Radial (Kreisform) sein soll.

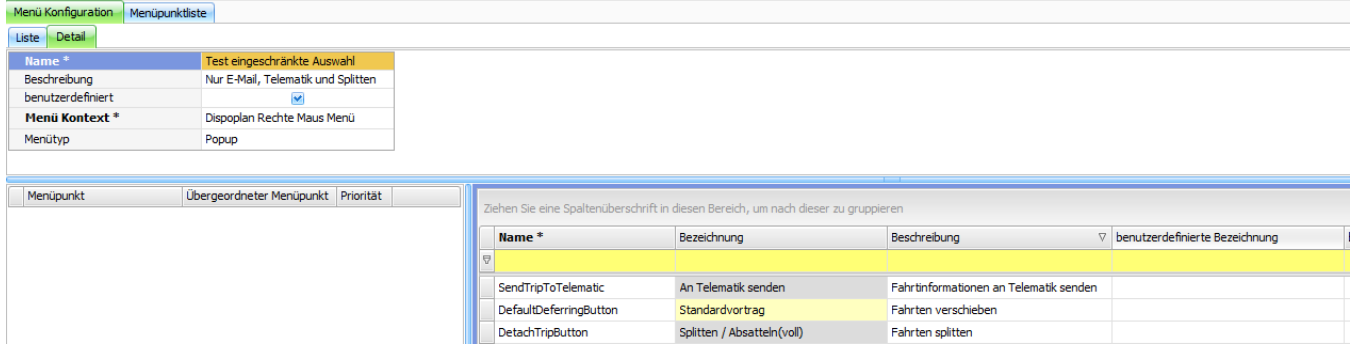

#### Ein Radiales Menü würde so aussehen:

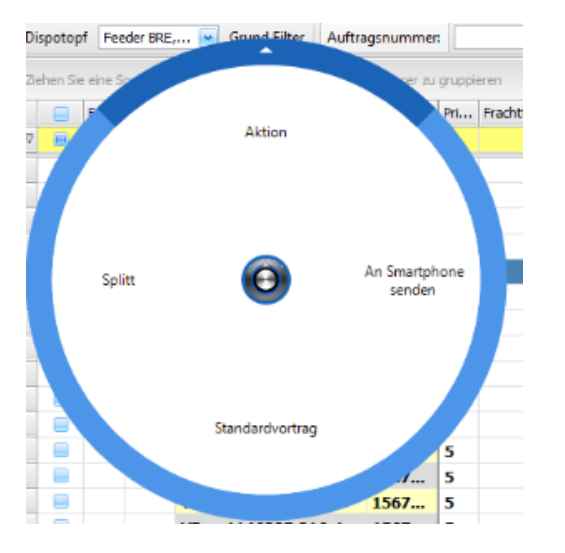

Sie können das neue Menü entweder pro Benutzer hinterlegen oder im Mandanten: Δ

> Benutzer: **Einstellungen > Benutzerrechte > Benutzer** in der Spalte "Dispoplan rechte Maus Menüeinstellungen Mandant: **Einstellungen > Mandanten > Einstellungen** in der Kategorie "Dispoplan Rechtsklick-Menü Einstellungen"

Ist beim Benutzer kein Menü hinterlegt, wird auf das Menü aus dem Mandanten zurück gegriffen. Ist hier ebenfalls keines hinterlegt, so sind alle Funktionen verfügbar.

Rechts unten sind alle Funktionen sichtbar die es grundsätzlich für die rechte Maustaste gibt. Hier können Sie auch benutzerdefinierte Bezeichnungen für die Funktionen vergeben.

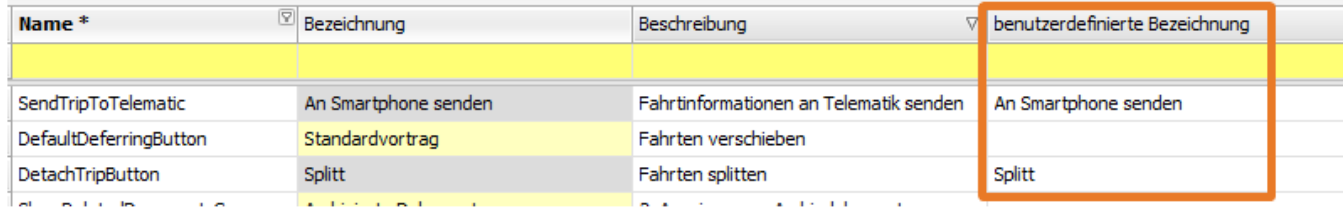

Links unten ordnen Sie per Drag & Drop die Menüpunkte von rechts ein, die Sie in Ihrem individuellen Rechte-Maustaste-Menü sehen möchten. Sie können die Menüpunkte auf verschiedenen Ebenen einbinden. Um die Menüpunkte anders zu ordnen können Sie auch die Priorität eingeben

- [Tour](#page-16-0)
- $\bullet$ **[Container](#page-17-0)**
- [Kosten](#page-18-0)

[Splitten / Auf-/Absatteln](#page-19-0)

- [Splitten / Absatteln \(voll\)](#page-20-0)
	- **[Mengensplit](#page-28-0)**
	- [Vorholsplit](#page-30-0)
	- [Nachlaufspilt](#page-33-0)
- [Splittort ändern](#page-36-0)

# <span id="page-16-0"></span>**Tour**

## 3. Zu Tour verbinden

Wenn Sie mehrere Fahrten anhaken und über die **rechte Maustaste** die Funktion **Tour > zu Tour verbinden** wählen, werden die gewählten Fahrten zu einer Tour verbunden. In dem sich öffnenden Fenster können Sie die vorgeschlagene Reihenfolge der Wegpunkte verändern. Klicken Sie abschließend auf die Schaltfläche **OK**.

⊘ Hat eine der Fahrten bereits den Status **in Durchführung**, kann diese dennoch mit offenen Fahrten zu einer Tour verbunden werden. Die Software macht nun folgendes:

1. Die Fahrt, die in Durchführung ist, behält ihren Status

- 2. die offenen Fahrten erhält
	- a. das Fahrzeug
	- b. das Chassis
	- c. den Fahrer
	- d. den Dispotopf von der Fahrt die in Durchführung ist.
- 3. die Wegpunkte der offenen Fahrten werden an die Wegpunkte der disponierten Fahrt angehängt
- 4. der Status der vorher offenen Fahrten ändert sich durch den Eintrag des Fahrzeugs auf "disponiert"

Für diese Funktionalität sollten die Einstellungen im Menü **Einstellungen > Mandanten > Einstellungen > Tour-Änderung** wie folgt aussehen:

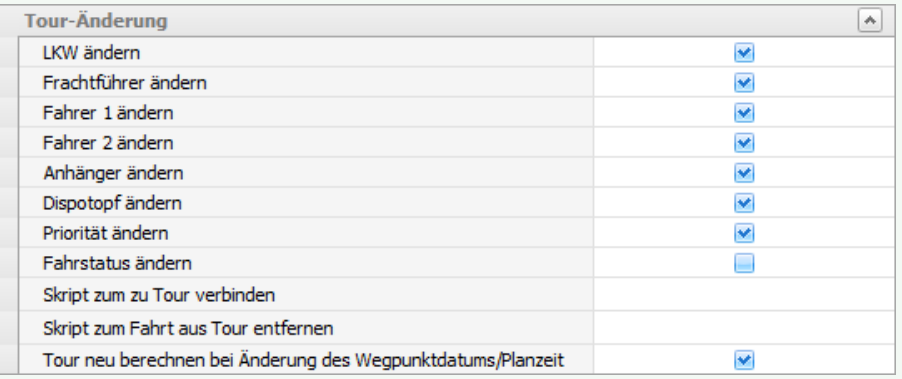

**Wichtig** ist der Haken bei "Fahrtstatus ändern". Dieser darf **nicht** gesetzt sein, da ansonsten alle offenen Fahrten direkt in Durchführung gehen würden.

### 4. Touren neu berechnen

Wird diese Funktion im Dispoplan aufgerufen, werden für alle angehakten Fahrten (oder wenn kein Haken gesetzt, die blau markierte Zeile) die Tour-km neu berechnet. Dies umfasst auch die Ermittlung der Tour-km für die Abrechnung.

# <span id="page-17-0"></span>**Container**

0

### Containernummer ändern

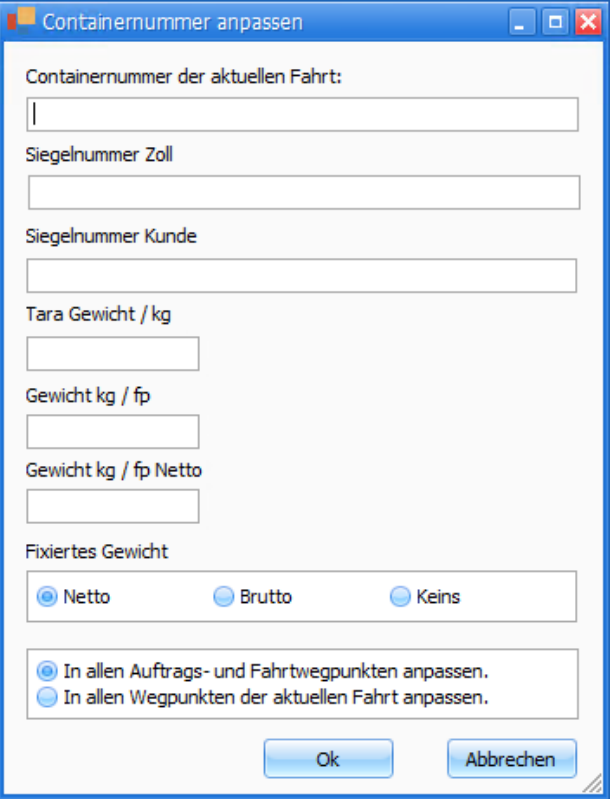

In dem sich öffnenden Fenster haben Sie die Möglichkeit die Cointainernummer, die Siegelnummer Zoll / Kunde und verschiedene Gewichte zu ändern. Ebenfalls können Sie das fixierte Gewicht auswählen. Ganz unten haben Sie die Wahlmöglichkeit, ob die Änderungen in die Auftrags- und Fahrtwergpunkte oder nur in die Fahrtwegpunkte übernommen werden sollen.

In den Fenstern **Containerdispo** und **Alle Fahrten** in **[cs PLAN](#page-1-0)** haben Sie die Möglichkeit die Containernummer direkt in der Spalte **Veränderb are Containernummer** zu bearbeiten. Die geänderte Containernummer wird sowohl in **Auftrags- als auch die Fahrtwegpunkte** übertragen.

# <span id="page-18-0"></span>**Kosten**

l

# Tour Zusatzkosten hinzufügen

Mit dieser Funktion können zusätzliche Kosten, welche für eine Tour entstanden sind, gleichmäßig auf alle Fahrten der Tour verteilt werden.

Im Eingabefenster können Sie alle nötigen Einträge füllen. Es reicht aus, eine Fahrt der Tour zu markieren und die Funktion aufzurufen.

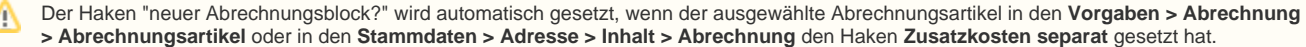

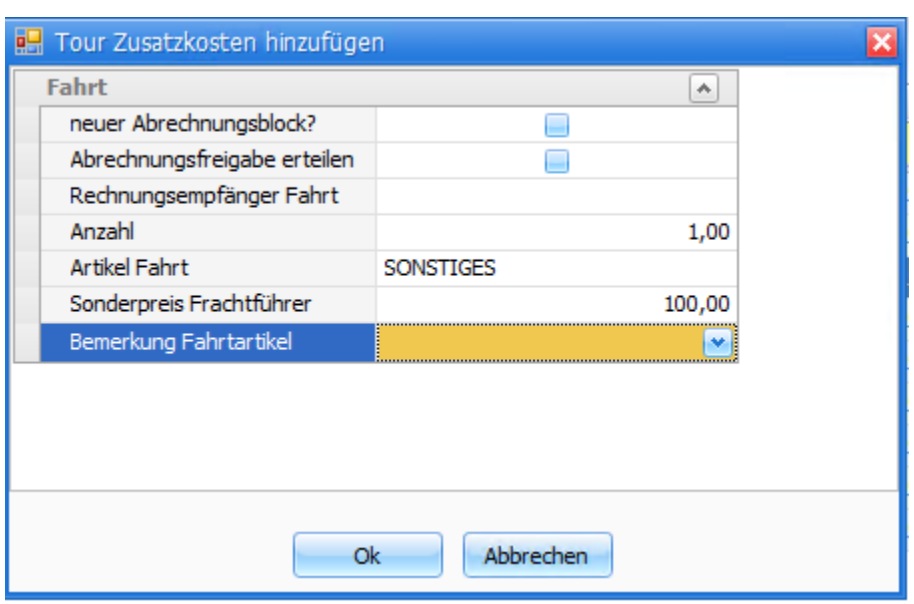

Wurden mehrere Touren markiert, erscheint eine Fehlermeldung. Die Funktion ist nur pro Tour möglich.

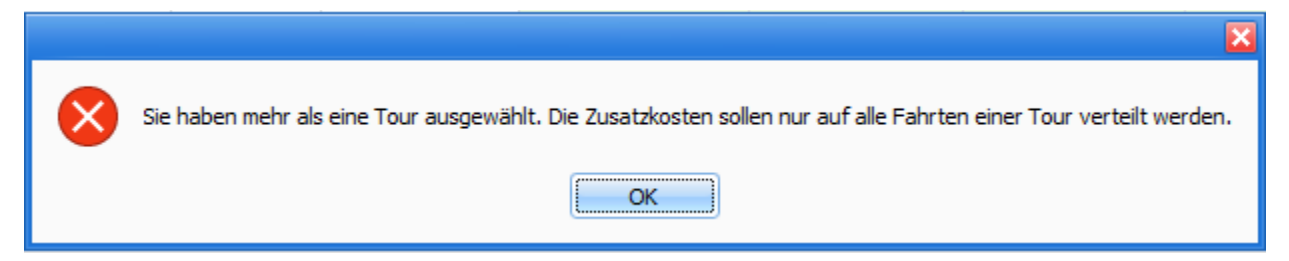

# <span id="page-19-0"></span>**Splitten / Auf-/Absatteln**

- [Splitten / Absatteln \(voll\)](#page-20-0)
- **[Mengensplit](#page-28-0)**
- **[Vorholsplit](#page-30-0)**
- **[Nachlaufspilt](#page-33-0)**

# <span id="page-20-0"></span>**Splitten / Absatteln (voll)**

Wenn man eine Fahrt erfasst hat – egal ob disponiert oder noch offen, die über einen Ort in zwei Fahrten gesplittet werden soll, kann man dies direkt im **Dispoplan** durchführen.

Ein Grund kann sein, dass ein Fahrzeug die Ladung vorholt, ein anderer LKW den Nachlauf fährt oder auch der derselbe LKW beide Fahrten macht, aber er am Wochenende über den Hof kommt. Also grundsätzlich kann die Funktion des **Standardsplits** immer ausgeführt werden, wenn aus einer Fahrt zwei Fahrten werden sollen.

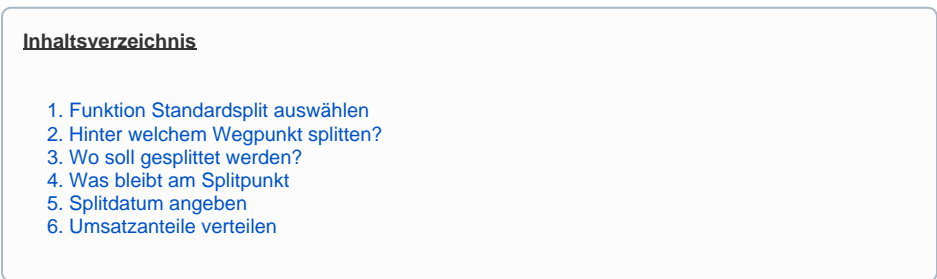

**Beispiel:** Sie erhalten von der Firma Lindner aus München den Auftrag 17 Paletten Baustoffe abzuholen. Die Ware soll bei der Firma Hertel Logistics (Hamburg) in einer Woche eintreffen. Da ein Fahrzeug gerade in München leer wird kann die Ladung direkt aufgenommen werden und wird in Ihrem Lager in Nürnberg zwischengelagert. Ein anderes Fahrzeug wird dann am gewünschten Liefertag den Transport von Nürnberg nach Hamburg durchführen.

Auftrag: München - Hamburg Fahrt 1: München – Lager Nürnberg Fahrt 2: Lager Nürnberg - Hamburg

### <span id="page-20-1"></span>1. Funktion **Standardsplit** auswählen

• Erfassen Sie zunächst einen neuen Auftrag mit den oben genannten Informationen

- Öffnen Sie nun den Programmteil **Dispoplan**
- Um das **Splitten** zu starten, klicken Sie mit der **rechten Maustaste** auf die zu splittende Fahrt
- Wählen Sie im geöffneten Auswahlmenü die Funktion **Splitten/Auf-/Absatteln > Splitten/Absatteln(voll)** aus
- Nun öffnet sich ein Fenster, in dem Sie in **fünf** Schritten durch die Funktion geführt werden

Diese Funktion ist in den Fenstertypen **Fahrzeuge**, **Offene Fahrten** und **Fahrzeuge (Balkenansicht)** ausführbar.

### <span id="page-20-2"></span>2. Hinter welchem Wegpunkt splitten?

• Falls Sie eine Fahrt mit nur **Laden-Liefern** haben, ist es klar, dass der Split nach dem Laden und vor dem Liefern stattfindet. Dann können Sie diesen Schritt mit einem Klick auf die Schalfläche **Weiter** überspringen

• Haben Sie jedoch mehr als zwei Wegpunkte wählen Sie in der ersten Zeile aus **nach welchem Wegpunkt** der Splitt stattfindet

• Klicken Sie danach auf **Weiter**

<sup>(</sup>i) **Info**

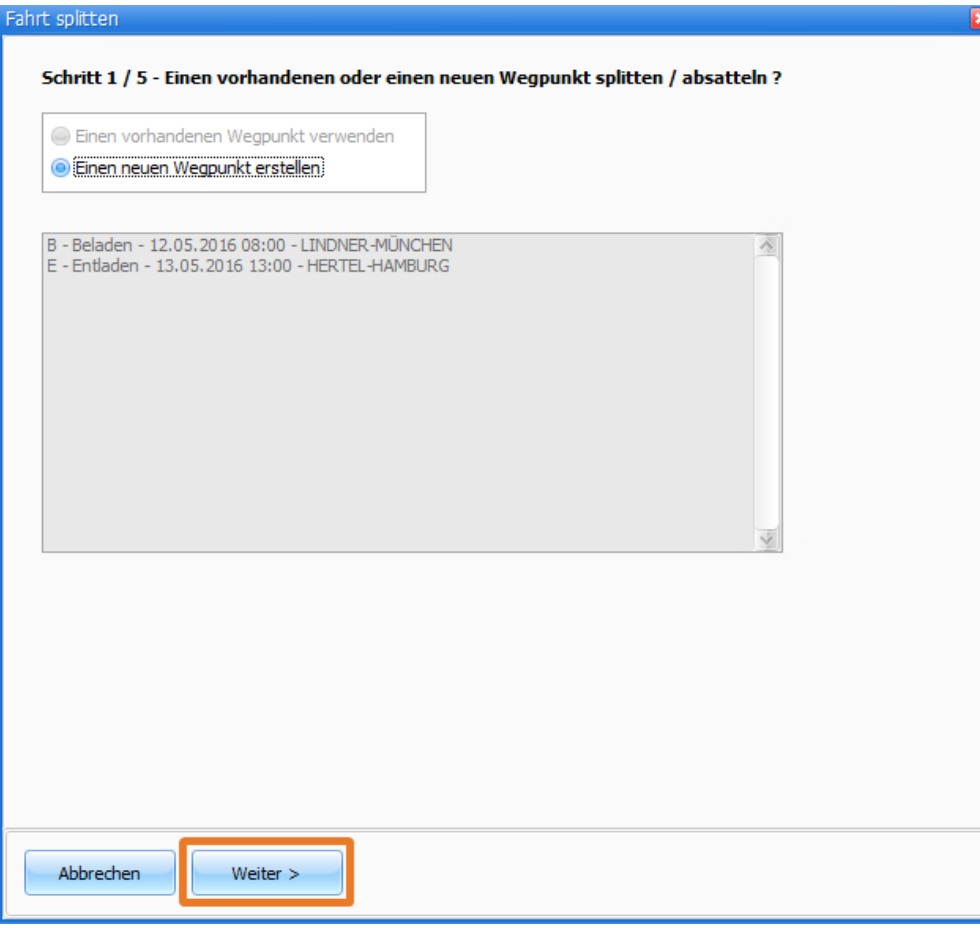

#### **Info**  $\odot$

Unterhalb dieser Auswahl ist anhand eines Beispiels gezeigt, was das Splitten grundsätzlich macht.

### <span id="page-21-0"></span>3. Wo soll gesplittet werden?

• Im zweiten Schritt wählen Sie aus **an welchem Ort** die Fahrt gesplittet werden soll.

- => Also an welcher Adresse endet die erste Fahrt und beginnt die zweite Fahrt.
- Sie haben die Möglichkeit eine freie Adresse einzugeben oder über die Auswahlbox in der ersten Zeile eine bestehende Splitadresse auszuwählen.

• In diesem Fall geht der Split über das eigene Lager in Nürnberg.

• Klicken Sie danach auf **Weiter**

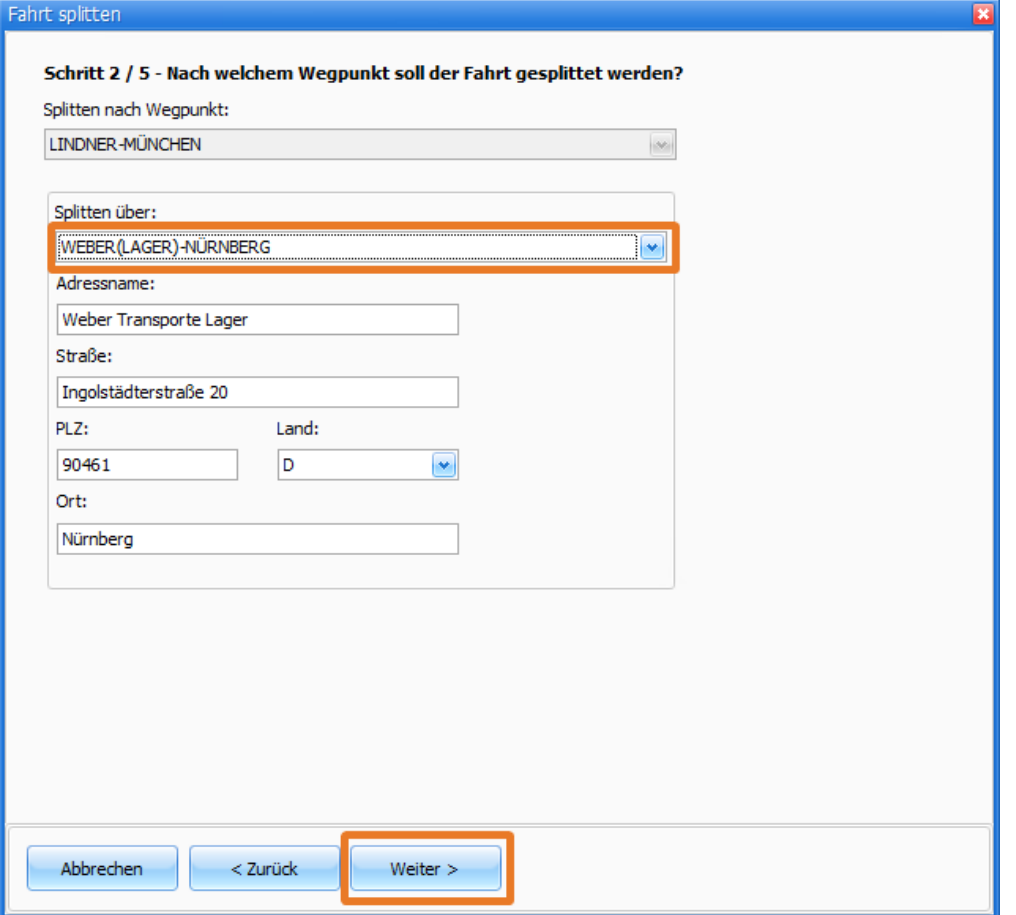

<span id="page-22-0"></span>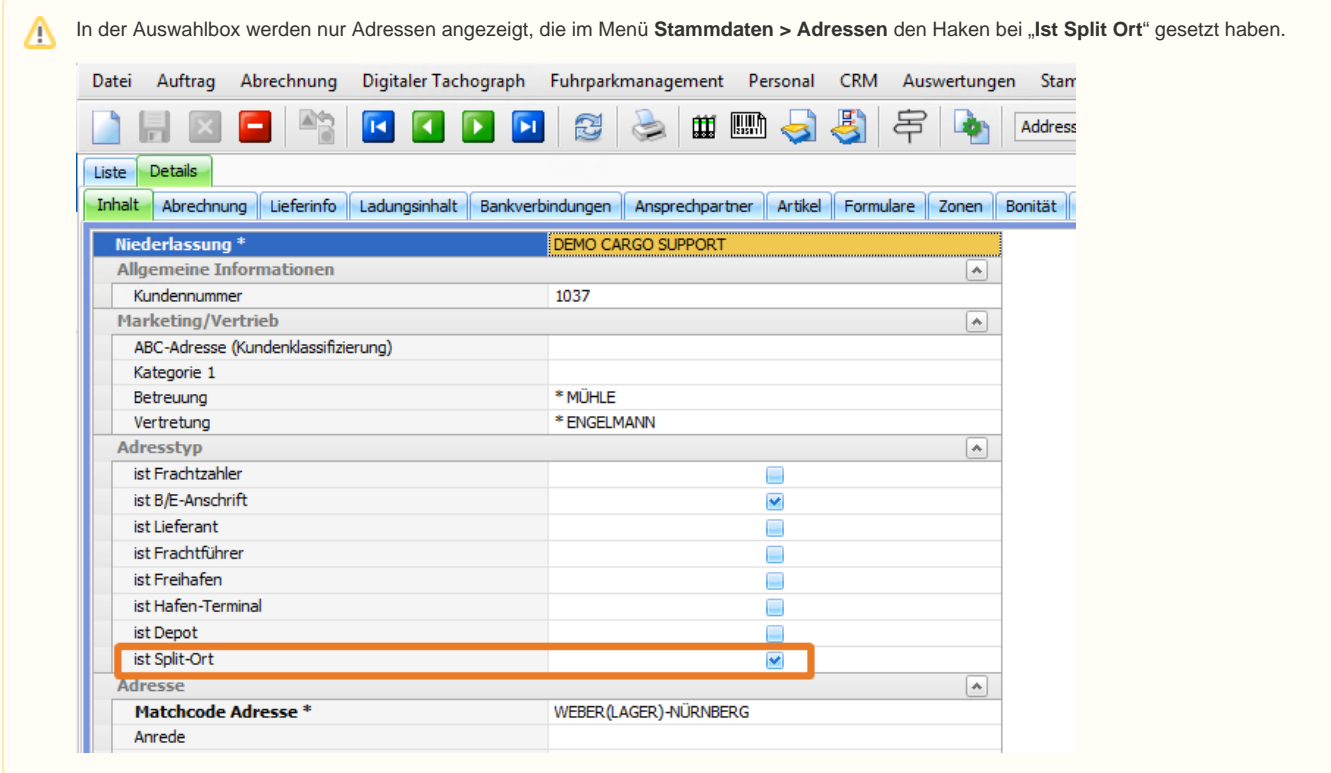

### 4. Was bleibt am Splitpunkt

• In diesem Fenster erfassen Sie nun, was an dem Splitpunkt verbleibt

- Es gibt drei Möglichkeiten.
- LKW + Anhänger + Ladung
- Anhäner + Ladung
- Nur Ladung

• In unserem Beispiel wäre es **nur die Ladung**, da ein anderer LKW für den weiteren Transport verwendet wird und die Ladung ohne Anhänger im Lager Nürnberg zwischengelagert werden soll.

Wählen Sie ebenfalls aus, ob es sich um eine Kunden- oder Dispovorgabe handelt. Wenn Sie Dispovorgabe wählen bleibt die Logik wie bisher. Wenn Sie Kundenvorgabe wählen, wird der Gestellungswegpunkt im Auftrag zu einem Umsattelwegpunkt. Prüfen Sie für diese Funktion Ihre **Einstellungen > Mandanten > Einstellungen** im Bereich **Split-Fahrten**:

- Splitvorgabe bei Auf-/Absatteln & Abkranen
- Kundenvorgabe Wegpunkttyp für Umsatteln
- Kundenvorgabe Wegpunkttyp für Umsetzen

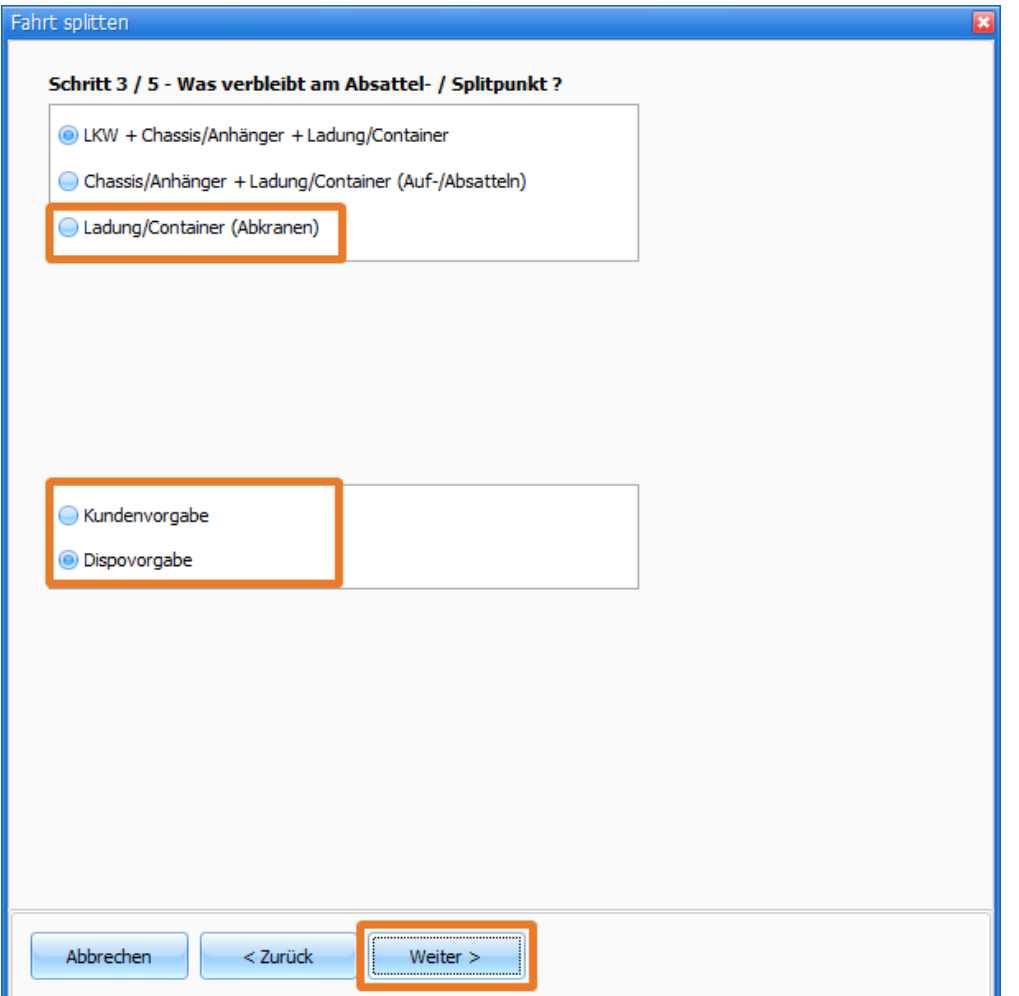

### <span id="page-23-0"></span>5. Splitdatum angeben

• In diesem Fenster erfassen Sie nun, **wann** der Split durchgeführt wird

• Es sind zwei neue Wegpunkt erfasst mit der Adresse Weber (Lager Nürnberg). Im ersten geben Sie an, wann die erste Fahrt am Splitort endet, im zweiten tragen Sie ein, wann die zweite Fahrt am Splitort beginnen soll.

• Klicken Sie danach auf **Weiter**

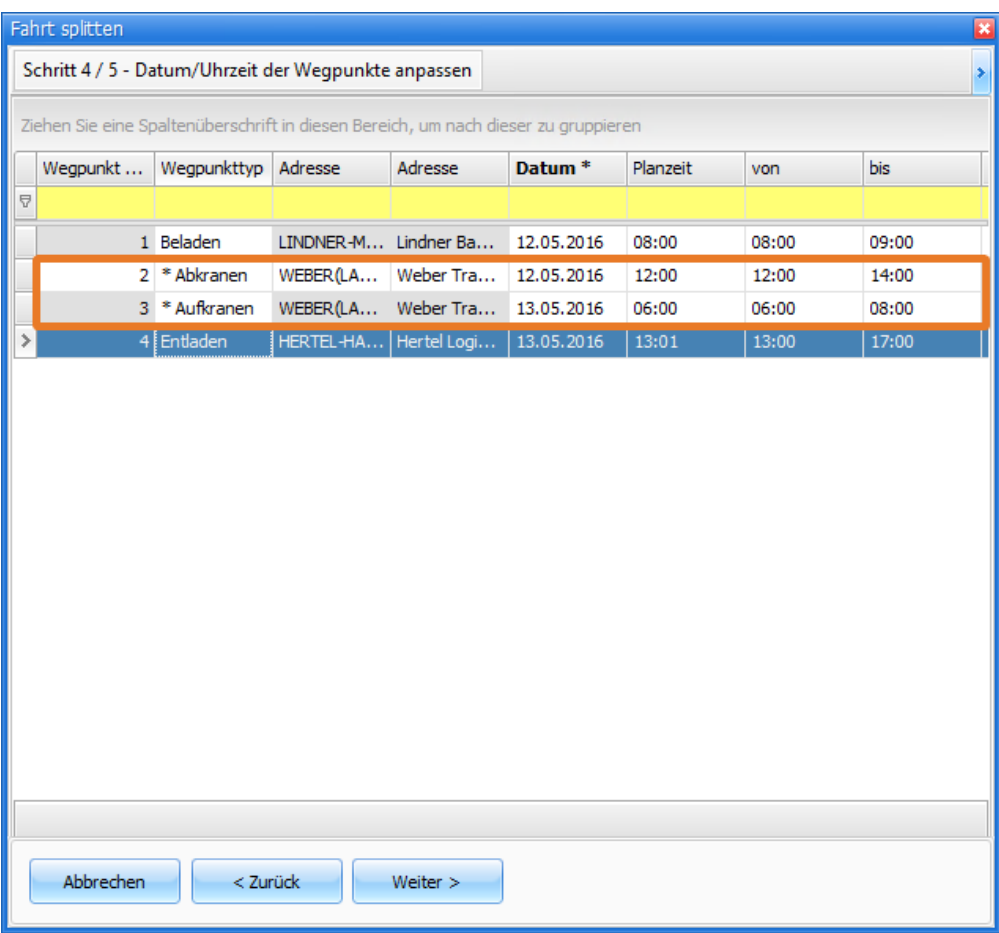

## <span id="page-24-0"></span>6. Umsatzanteile verteilen

• In der Fahrt 1 sehen Sie den Umsatzanteil, den diese Fahrt ursprünglich hatte.

![](_page_25_Picture_22.jpeg)

• Nun haben Sie die Möglichkeit einen Teil des Umsatzes der neuen Fahrt zuzuordnen

• Klicken Sie dazu auf die Schaltfläche **Umsatzanteile gemäß km verteilen**

• Diese Funktion verteilt den Umsatz anteilig nach der Kilometer-Anzahl der beiden Fahrten

• Voraussetzung für die automatische Kilometerberechnung ist die Verwendung des **Moduls Routenplaner / Map & Guide**

![](_page_26_Picture_47.jpeg)

Also in diesem Beispiel: 166 km zu 607 km entspricht 193,57 € zu 707,79 €

![](_page_26_Picture_48.jpeg)

• In der untersten Erfassungszeile entscheiden Sie nun, was mit der neuen Fahrt passieren soll. Nehmen Sie hier keine Erfassung vor, wird sie als neue Fahrt im Fenstertyp "Offene Fahrten" aufgenommen.

• Oder Sie wählen direkt in den Auswahlboxen ein Fahrzeug aus. Die Fahrt wird dann sofort im Fenster "Fahrzeuge" auf das jeweilige Fahrzeug disponiert.

• Klicken Sie nun auf **Fertig** wird die Fahrt gesplittet, die ursprüngliche Fahrt endet also in Nürnberg, hat dementsprechend andere km, einen anderen Umsatzanteil und eine neue Fahrt ab Nürnberg entsteht. Je nachdem, was Sie ausgewählt haben, finden Sie diese undisponiert bei den offenen Fahrten oder schon auf einem Fahrzeug.

![](_page_26_Picture_49.jpeg)

![](_page_27_Picture_0.jpeg)

# <span id="page-28-0"></span>**Mengensplit**

Im **Rechtsklickmenü** im **Dispoplan** steht eine weitere Splitvariante zur Verfügung – der Mengensplit. Hierbei wird eine Kopie der bestehenden Fahrt erstellt und es können Mengenänderungen vorgenommen werden.

**Beispiel**: Bei der Firma Lindner Baustoffcenter sind zu laden: 34 Europaletten (das entspricht 17.000 kg und 13,6 Lademetern). Das Fahrzeug kann allerdings nur noch 14 Paletten laden, die übrigen 20 Paletten wird ein anderes Fahrzeug abholen und zu Hertel Logistics nach Hamburg transportieren.

Auftrag: 34 Europaletten / 17.000 kg / 13,6 ldm Fahrt 1: 14 Europaletten / 7.000 kg / 5,6 ldm Fahrt 2: 20 Europaletten / 10.000 kg / 8 ldm

#### **Funktion**

### **Schritt 1: Auswahl der Funktion Mengensplit**

- Erfassen Sie zunächst einen neuen Auftrag mit den oben genannten Informationen
- Öffnen Sie nun den Programmteil **Dispoplan**
- Um das Splitten zu starten, klicken Sie mit der **rechten Maustaste** auf die zu splittende Fahrt

• Wählen Sie im geöffneten Auswahlmenü die Funktion **Splitten/Auf-/Absatteln > Mengensplit** aus

G) **Info** Diese Funktion ist in den Fenstertypen **Fahrzeuge** und **Offene Fahrten** ausführbar.

### **Schritt 2: Splitmenge erfassen**

- Nach der Auswahl Mengensplit erscheint ein zusätzliches neues Fenster
- Hier werden die Wegpunkte der bestehenden Fahrt mit ihren Ladungen angezeigt

![](_page_28_Picture_137.jpeg)

• In den **hinteren Eingabefeldern** tragen Sie nun die zu splittenden Mengen für die neue Fahrt ein

• Direkt bei Eingabe der zu splittenden Ladung (20 Europaletten, 10.000 kg, 8 ldm) werden die Ladungsangaben in den nun **grau hinterlegten Zeilen** der bestehenden Fahrt um den Wert der Eingabe reduziert. Das Resultat ist wie eine Art **Vorschau** auf die geänderte bestehende Fahrt.

![](_page_28_Figure_17.jpeg)

• Am Beispiel heißt das, in der bestehenden Fahrt ändern sich die Angaben auf 14 Europaletten, 7.000 kg und 5,6 ldm.

#### **Schritt 3: Fahrzeug auswählen + Neue Fahrt erstellen**

- Sie haben nun die Möglichkeit, ein **Fahrzeug auszuwählen**, auf das die neu erzeugte Fahrt direkt disponiert werden soll
- Wird **kein** Fahrzeug angegeben, erscheint die **neue Fahrt** bei den offenen Fahrten.
- Klicken Sie nun einfach auf die Schaltfläche **Mengensplit** und bestätigen die Meldung mit **OK.**

![](_page_29_Picture_85.jpeg)

#### **Weitere Informationen**

Es sollte jedes Eingabefeld mit Werten gefüllt werden, dass auch in der bestehenden Fahrt einen Eintrag enthält. **Es werden nur die Einträge**  Λ **in die neue Fahrt übernommen, die in den Eingabefeldern gefüllt sind.** Es werden keine Werte automatisch aus der bestehenden Fahrt übernommen. Sind z.B. in der bestehenden Fahrt die Menge und das Gewicht gefüllt und in den Eingabefeldern der einzelnen Splitwerte wird nur bei Gewicht ein Eintrag gemacht, wird in der neu erzeugten Fahrt auch nur das Gewicht vorhanden sein.

• Weiter ist zu beachten, dass bei jedem Wegpunkt ein Eintrag erfolgen muss, da sonst alle nicht gefüllten Wegpunkte auch nicht in der neuen Fahrt angelegt werden.

• Wird bei einem Wegpunkt überhaupt kein Wert zum Split eingegeben oder es wurde vergessen, erfolgt nach dem **Klick** auf die Schaltfläche **Mengensplit** eine Warnmeldung.

![](_page_29_Picture_86.jpeg)

• Möchten Sie trotzdem die neue Fahrt erstellen dann klicken Sie auf die Schalftläche **Ja**.

• Die neue Fahrt wird nun mit **nur einem Wegpunkt** erzeugt.

# <span id="page-30-0"></span>**Vorholsplit**

Der Vorholsplit ist eine neue schnellere Splitvariante. Sie ist quasi eine "abgespeckte" Variante der bereits vorhandenen Splits "Splitten / Absatteln (voll)".

Der Split wird im Dispoplan über die rechte Maustaste aufgerufen:

![](_page_30_Picture_27.jpeg)

Nach Klick auf "Vorholsplit" öffnet sich ein schwebendes Fenster, in dem man die Adresse auswählt, an der gesplittet werden soll:

![](_page_30_Picture_28.jpeg)

uberschrift in diesen Bereich, um nach dieser zu gruppieren aus anderen

![](_page_31_Picture_41.jpeg)

Nach Klick auf "Ok" wird die Fahrt und Hintergrund gesplittet, so dass man direkt weiter arbeiten kann.

#### **Folgende Regeln gelten:**

- Falls der 2. Wegpunkt ein Stop-Wegpunkt ist, wird nach diesem gesplittet
- Falls nicht, wird nach dem 1. Wegpunkt gesplittet

#### **Fahrt vor dem Splitten**:

![](_page_31_Picture_42.jpeg)

#### **Fahrt 1 nach dem Splitten:**

![](_page_31_Picture_43.jpeg)

#### **Fahrt 2 nach dem Splitten:**

![](_page_31_Picture_44.jpeg)

US #171421

# <span id="page-33-0"></span>**Nachlaufspilt**

Der Nachlaufsplit ist eine neue schnellere Splitvariante. Sie ist quasi eine "abgespeckte" Variante der bereits vorhandenen Splits "Splitten / Absatteln (voll)".

Der Split wird im Dispoplan über die rechte Maustaste aufgerufen:

![](_page_33_Picture_26.jpeg)

2010 - Sonntag 20 Dezember 2010

Nach Klick auf "Nachlaufsplit" öffnet sich ein schwebendes Fenster, in dem man die Adresse auswählt, an der gesplittet werden soll:

![](_page_34_Picture_38.jpeg)

![](_page_34_Picture_39.jpeg)

Nach Klick auf "Ok" wird die Fahrt und Hintergrund gesplittet, so dass man direkt weiter arbeiten kann.

#### **Folgende Regeln gelten:**

Die Fahrt wird immer vor dem Rückgabe-Wegpunkt gesplittet.

#### **Fahrt vor dem Splitten**:

 $\equiv$ 

![](_page_34_Picture_40.jpeg)

### **Fahrt 1 nach dem Splitten:**

![](_page_35_Picture_14.jpeg)

### **Fahrt 2 nach dem Splitten:**

![](_page_35_Picture_15.jpeg)

US #173652

# <span id="page-36-0"></span>**Splittort ändern**

Wurde eine Fahrt schon gesplittet und nun ändert sich nachträglich der Splittort, kann man dies ganz einfach über die **Rechte Maustaste** in **[cs PLAN](#page-1-0)** tun.

Folgende Voraussetzungen müssen für die Funktion **Splittort ändern** erfüllt sein:

- 1. Fahrt wurde über den Dispoplan > Splitten/Absatteln (voll) gesplittet
- 2. Fahrt hat eine unmittelbare Folgefahrt, die mit dem selben Matchcode beginnt
- 3. Fahrtstatus ist **offen, disponiert** oder **informiert**; nicht bei gefahrenen, abgeschlossenen oder Fahrten in Durchführung
- 4. Fahrt ist nicht zur Abrechnung freigegeben

Im Dispoplan markiert man die erste der gesplitteten Fahrten (Vorlauf, Vorholung oder ähnlich genannt) und wählt **Rechte Maustaste > Aktion > Splittort ändern**. Es öffnet sich dann ein schwebendes Eingabefenster zur Eingabe des neuen Splittortes bzw. einer freien Adresse.

![](_page_36_Picture_87.jpeg)

Es wird nun folgendes geändert:

- der **letzte E-Wegpunkt der gewählten Fahrt**
- der **erste B-Wegpunkt der unmittelbar nächsten Fahrt des Auftrags** (Matchcode der Adresse muss letztem E-Wegpunkt der gewählten Fahrt entsprechen)

Gibt es mehrere E-Wegpunkte mit gleichem Matchcode, werden alle Wegpunkte mit dem gleichen Matchcode wie der des letzten E geändert.

**Beispiel**

Anzeige der gesplitteten Fahrten im Dispoplan:

![](_page_37_Picture_32.jpeg)

Wegpunkte von Fahrt 1:

![](_page_37_Picture_33.jpeg)

Wegpunkte von Fahrt 1 nach Änderung des Splittorts:

![](_page_37_Picture_34.jpeg)

Ist die gewählte Fahrt **keine Splittfahrt** bzw. ist die gesplittete Fahrt nicht unmittelbar die nächste, erscheint eine Warnung, dass die Funktion nicht ausgeführt werden kann.

![](_page_37_Picture_35.jpeg)